# **Managing Data Table 4 Exclusions v1.0**

Trials can be excluded from Data Table 4 (DT4) reports at either the Trial or Family level:

- **Trial**: Exclude a trial from appearing on all Families DT4 report, typically used for trials that are non-oncology based.
- **Family**. Exclude a trial from appearing on a specific Family or Families DT4 report. Typically Expanded Access trials where a Center determines the particular trial should not be included on their DT4 report.
- 1. Search for the trial of interest. For instructions, refer to [Searching for Trials in PA.](https://wiki.nci.nih.gov/display/CTRPdoc/Searching+for+Trials+in+PA)
- 2. In the search results, Select the NCI Trial Identifier link for that trial. The Trial Identification page opens.
- 3. On the **Trial Identification** page, check out the trial. For instructions, refer to [Checking In and Checking Out Trials.](https://wiki.nci.nih.gov/display/CTRPdoc/Checking+In+and+Checking+Out+Trials) (This checkout step is optional for Super Abstractors.)
- 4. On the **Administrative Data** menu, click **NCI Specific Information**. The NCI Specific Information page opens.

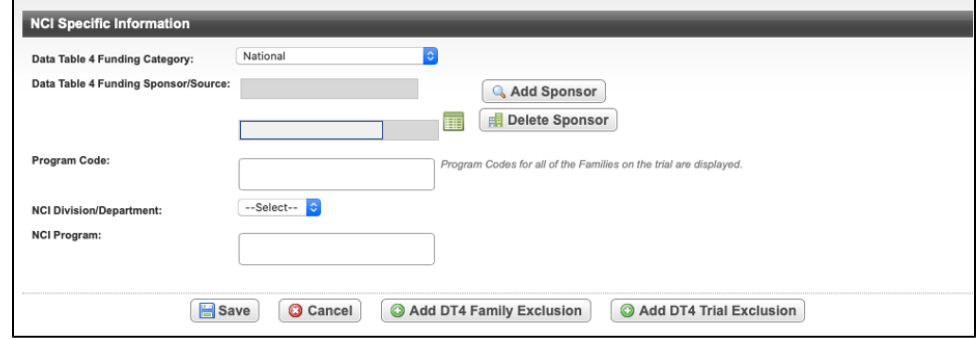

## Data Table 4 Family Exclusions

#### **Adding a Family Exclusion**

1. On the **NCI Specific Information** page, select **Add DT4 Family Exclusion**. The **Add Family for DT4 Exclusion** page opens.

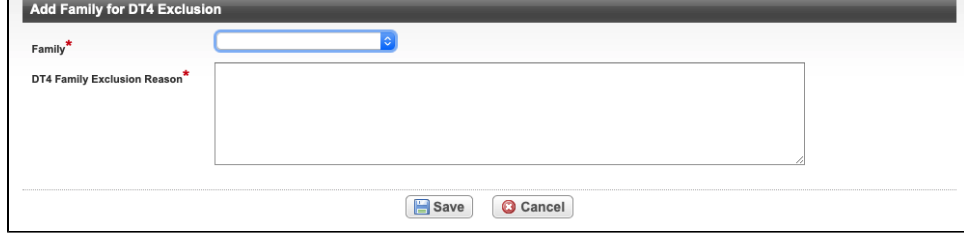

- 2. In the **Family** drop down menu, select the desired Family.
- 3. In the **DT4 Family Exclusion Reason** field, enter a reason for the exclusion.
- 4. Select **Save**. The **NCI Specific Information** page opens.

#### **Managing Family Exclusions**

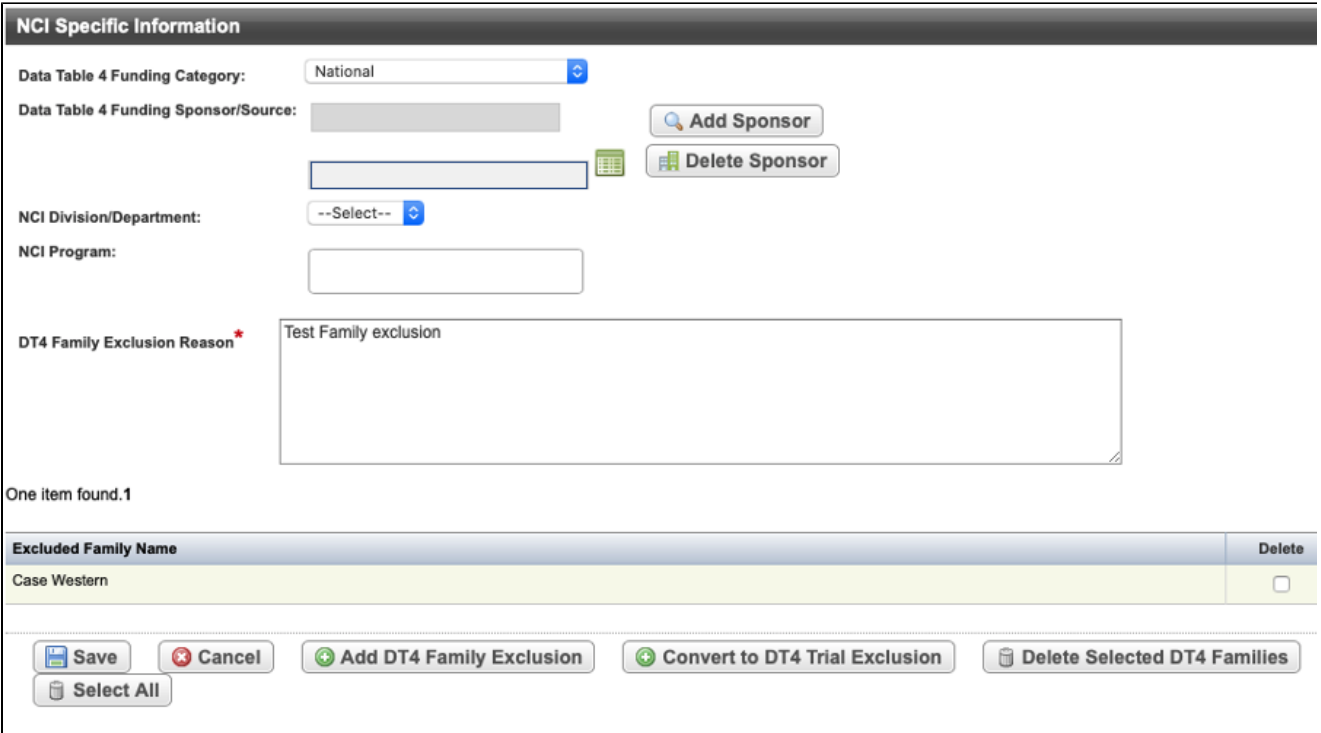

On the **NCI Specific Information** page for trials with existing DT4 Family Exclusions, the following options are available:

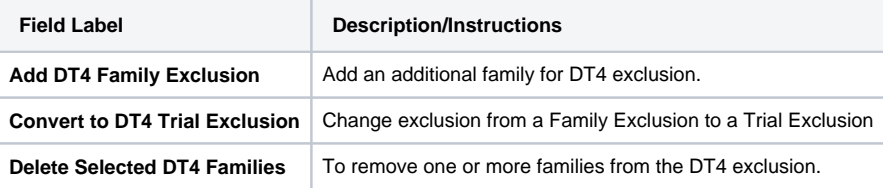

# Data Table 4 Trial Exclusions

# **Adding a Trial Exclusion**

- 1. On the **NCI Specific Information** page, select **Add DT4 Trial Exclusion**.
- 2. Select **Close** on the following window

To enter a dt4 trial exclusion, enter a dt4 trial exclusion comment. Then hit Save.

**Close** 

3. The **NCI Specific Information** page re-opens with the **DT4 Trial Exclusion Reason** field available.

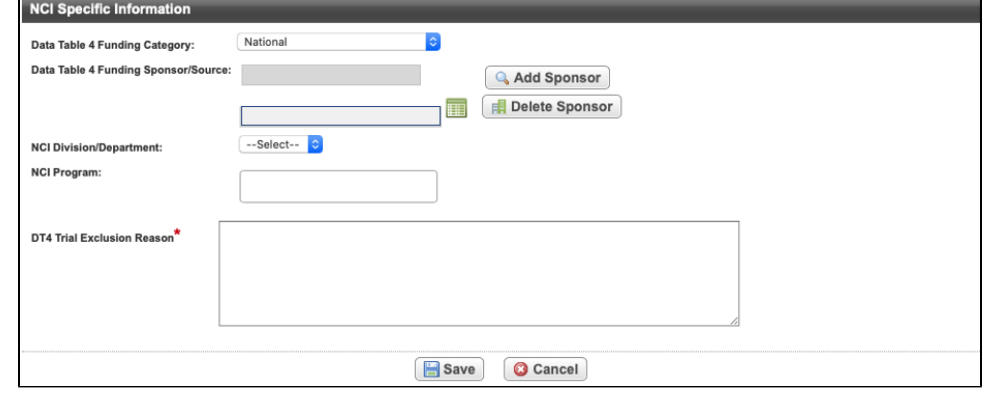

- 4. In the **DT4 Trial Exclusion Reason** field, enter a reason for the exclusion.
- 5. Select **Save**. A **Message Recorded** confirmation is displayed.

### **Deleting a Trial Exclusion (Can only be completed by a Super Abstractor)**

1. Navigate to the **NCI Specific Information** page for a trial with an existing DT4 Trial Exclusion. Refer to [Searching for Trials in PA](https://wiki.nci.nih.gov/display/CTRPdoc/Searching+for+Trials+in+PA).

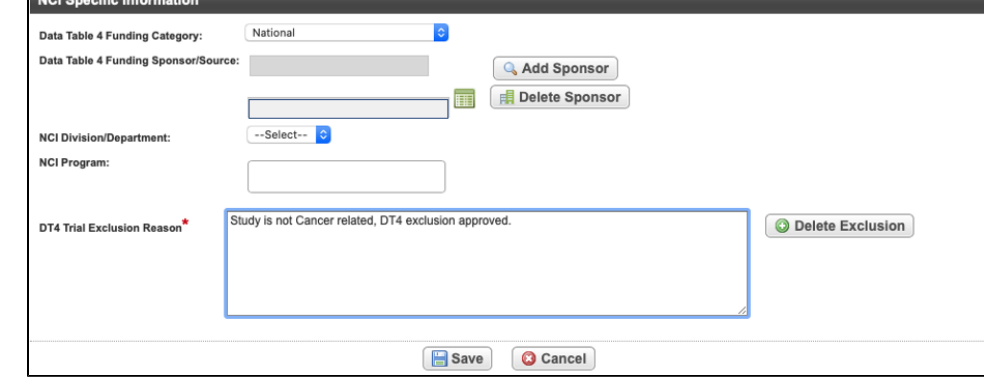

#### 2. Select **Delete Exclusion**.

3. An Update Succeeded message will be displayed and the **NCI Specific Information** page will re-open.

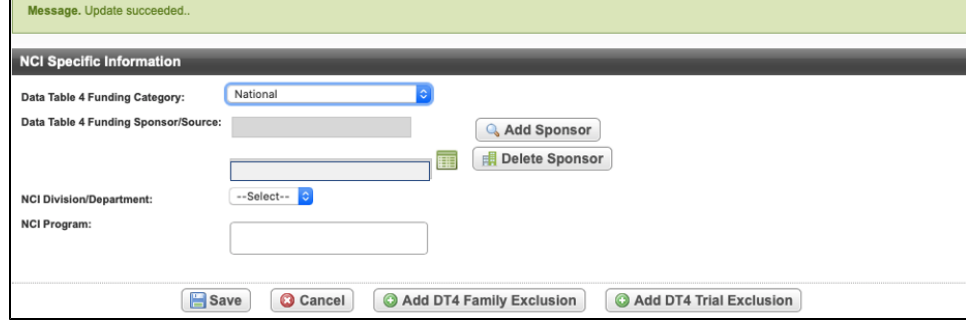